# Rによる一要因分散分析と多重比較

## 高村真広・国里愛彦・徳永智子・蔵永 瞳・深瀬裕子・宮谷真人

### One way ANOVA and multiple comparisons with R

Masahiro Takamura, Yoshihiko Kunisato, Satoko Tokunaga, Hitomi Kuranaga, Yuko Fukase, and Makoto Miyatani

R とは、フリーかつ高機能な統計解析環境であり、近年注目を集めている。R では 主に対話型環境でのコマンド入力によって処理を行うが, R コマンダーのカスタマイ ズによって,任意の解析をGUIの環境でより容易に実行することができる。本稿では, Rを用いた分散分析および多重比較法について解説し,その分析にRコマンダーを利 用する方法を紹介する。

キーワード: R, R コマンダー, 一要因分散分析, 多重比較

#### 1.はじめに

R はフリーの統計解析環境でありながら、SPSS や SAS といった有償の統計パッケージと同等の 高度な解析を行うことが可能である。その特徴から,教育現場においてRを導入しようとする試み が盛んになっており (岩橋, 2006;小村, 2006a, 2006b),近年注目を集めている。一方, Rの特徴と して,多くのプログラム言語のように,コマンド入力による対話型の形式で分析を行うということ があり,マウスクリックのみで基本的な分析を行うことができる既存の統計パッケージに比べて, 敷居が高いという側面もある。しかし,現在公開されている R コマンダーという拡張プログラムを 用いることで,Rによる統計解析をGUI上で実行することができ,またそのカスタマイズによって, 任意の分析を容易に行うことができる。本稿では,Rを用いて一要因の分散分析および多重比較を 行う方法について解説し,さらに,Rコマンダーのカスタマイズによって,それらの分析をより容 易に行う手順について紹介する。

#### 2.一要因分散分析と多重比較

たとえば,AとBという2種類の記憶術があり,これらの記憶促進効果の違いを実験で調べよう とする場合,それぞれの記憶術を用いたときの記憶成績を測定し,2群の平均値をt検定で比較す ればよい。しかし,検討の対象が A, B, Cの3群や, それよりも多くなる場合,すなわち, 3群以 上の平均値を比較する場合,それぞれの群間で総当りのι検定を行うことは適切ではない。なぜな ら、危険率を5%に設定したt検定を反復することで、検定全体の危険率は5%よりも高くなってし

まうからである。このような問題を避け,3群以上の平均値について検定を行う方法として,一要 因分散分析と多重比較がある。

分散分析は,ある群とある群の比較という考え方ではなく,要因の導入によってデータの変動の 程度が変化するか否か(つまり,分散が増大するか否か)という考えに基づく方法である。要因に よる分散(群間のばらっき)が、それ以外の分散(誤差に起因するばらつき)よりも一定以上大き ければ,要因の効果が存在したことになる。

多重比較では,各群間の一対比較を行うことが多い。その際,比較を多重に行う影響を考慮して, 全体の有意水準が本来設定した値以下に抑えられるように調整する。代表的な方法として, Bonferroni 法がある。これは、それぞれの群間で両側t検定を行い、その際の有意水準を, t検定を 行う回数で割った値に設定する方法である。ただし,この方法では,比較する群が多くなると検定 力が低下するという問題があり、Holm法では、この点が改善されている。これらの方法は、t検定 による群間比較の有意水準を調整する方法である。一方, t 分布の代わりに, 多重性が考慮された 別の確率分布を用いて検定を行う手法が、Tukey の HSD 法である。ただし、この方法を対応のある データの比較に適用するには問題があるという指摘もあり(林・新見,2005),注意が必要である。 こうした,それぞれの多重比較法の詳細や適用の際の制約,さらに,これら以外の多重比較法につ いては、林・新見 (2005) や永田・吉田 (1997) を参照していただきたい。本稿では、一要因の分 散分析,および Tukey の HSD 法, Bonferroni 法, Holm 法による多重比較について、それらの分析 をRで実行する方法にしぼって解説を行う。

#### 3. R による一要因分散分析

Rには分散分析を行うための関数が用意されており, summary(aov(従属変数~要因)), oneway.test(従属変数~要因,var.equal=TRUE),anova(lm(従属変数~要因))の3種類が使用できる。本稿 では,aOV関数を用いた方法について解説する。 Table 1

## 3.1データに対応がない場合

Table 1 は、記憶実験の仮想データである。独立変数は記銘時 に用いた記憶術の種類(A,B,Cの3群),従属変数は記憶項 目の再生成績である。3つの条件にそれぞれ6名,合計18名が 実験に参加した。このとき,A,B,Cの3群のデータの間には, 対応がない。

## 3.1.1データファイルをデータセットとして読み込む

R では、さまざまな形式のデータファイルを読み込んで分析 に使用することができる。本稿では、csv 形式のファイルを使 用する場合を想定して解説を行う。ただし、もとのデータファ

イルの形式 (Excel など) が異なっても、データファイルを読み込んだ後の分析の手順に違いはな い。CSVファイルの作成方法や,他の形式のデータファイルをRに読み込む手順については,徳永・ 国里・蔵永・高村・深瀬・宮谷(2008)を参照していただきたい。

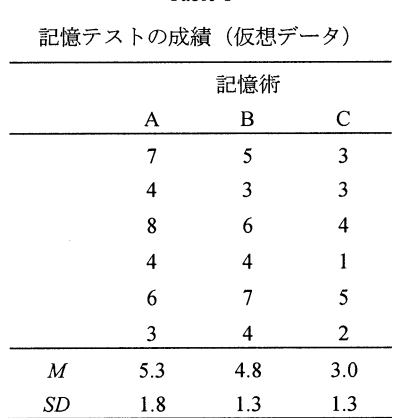

ここでは、Table 1 のデータを, Figure 1 のように並び替えて、"記憶成績.csv"を作成する。csv 形式のデータファイルが作成できたら、R Console に以下のように入力し、"記憶成績データ"とい うデータセットをRに読み込ませる1。

#### >記憶成績データ<-read.csv("記憶成績.csv")

正しくデータセットが凍み込めたかどうかを確認するには,コンソールで"乾憶成績デーダ'と データセット名を入力し、<Enter>キーを押して実行する。成功していれば、R Console には Figure 2 のように表示される。1行目の"記憶術"および"成績"は変数名として扱われる。2行目以降の左 端の数字iもデータにつけられた番号であり,データセットの内容とともに自動的に表示される。

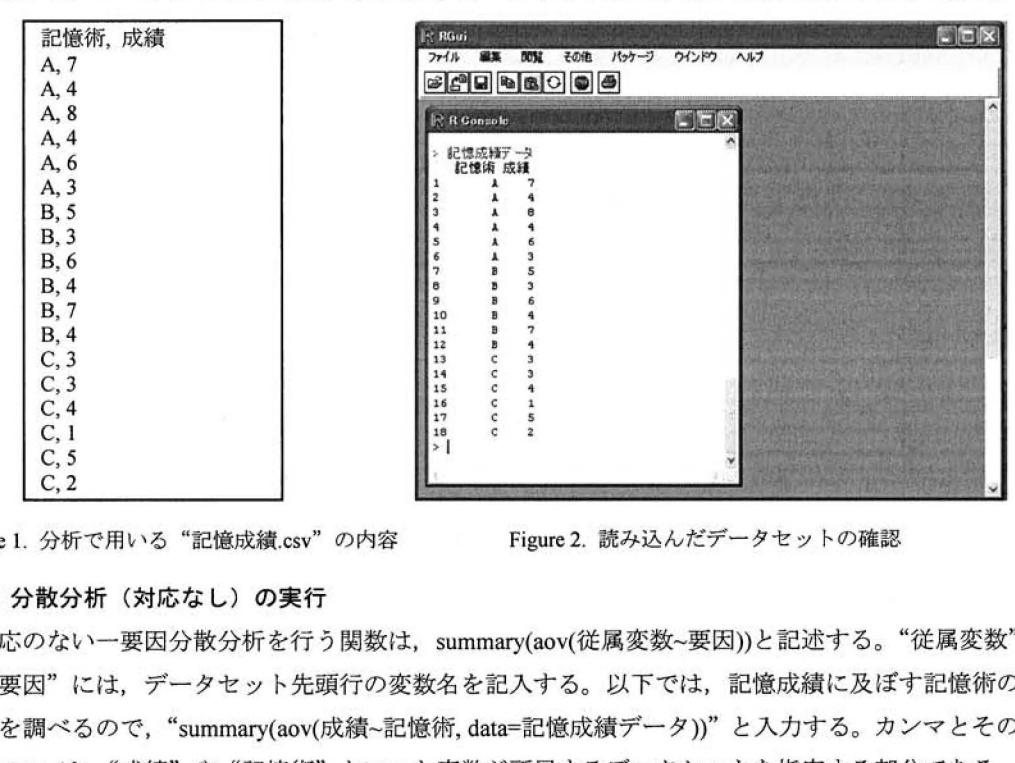

Figure 1. 分析で用いる "記憶成績.csv"の内容 Figure 2. 読み込んだデータセットの確認

## 3.1.ユ分散分析(対応なし)の栗帯

対応のない一要因分散分析を行う関数は、summary(aov(従属変数~要因))と記述する。"従属変数" や"要因"には、データセット先頭行の変数名を記入する。以下では、記憶成績に及ぼす記憶術の 影響を調べるので, "summary(aov(成績~記憶術, data=記憶成績データ))" と入力する。カンマとその 後の data=は, "成績"や"記憶術"といった変数が所属するデータセットを指定する部分である。 データセット名を指定しないと,正しく変数が認徹されず,分析が実行できない

R Consoleに出力された分散分析表を、Figure 3に示す。この表の1行目は左から順に自由度,平 方和,平均平方, F値, p値である。2行目には、"記憶術"という要因に基づく分散についての値, 3行目には、要因以外(Residuals)の影響による分散に関する値が記されている。5行目には、有意 水準のラベルの定義が表示されている。つまり, 要因の行のp値のとなりにアスタリスクが1個つ いていれば、要因の効果が 5%水準で有意、ピリオドがついていれば、有意傾向であったことを表

<sup>&</sup>lt;sup>1</sup> R Console に日本語を直接入力すると、表示がおかしくなるなど、不具合が生じる場合がある。したがって, 本稿でRConsoleへの入力を行う場合には、Rエディタの使用を前提としている。Rエディタの使用法について は、徳永他 (2008) を参照していただきたい。

している。この分析結果を論文に記述する場合には,"3群の記憶テストの成績に関して一要因分散 分析を行った結果,記憶術の効果は有意ではなかった ( $F(2, 15)$ =3.38, $n.s$ .)"などのように書くこと になる。

|    |                                                               | Df |              | Sum Sq Mean Sq F value Pr(>F) |                              |
|----|---------------------------------------------------------------|----|--------------|-------------------------------|------------------------------|
| 条件 |                                                               | 2  |              |                               | 18.111 9.056 3.3817 0.06134. |
|    | Residuals                                                     | 15 | 40.167 2.678 |                               |                              |
|    |                                                               |    |              |                               |                              |
|    | Signif. codes: 0 '***' 0.001 '**' 0.01 '*' 0.05 '.' 0.1 ' ' 1 |    |              |                               |                              |

Figure 3. 一要因分散分析(対応なし)を実行して出力された分散分析表

#### 3.2 データに対応がある場合(反復測定の分散分析)

Table 2 は、同じ6名の参加者が、3つの条件に参加した場 合を想定したデータである。このように,同じ参加者が複数 の条件を経験するような(対応がある)データの場合,一要 因分散分析の方法は対応がない場合とは異なる。

3.2.1データ入力

対応がある場合のデータファイルは, Figure 4 のように, 参加者番号と対応させて作成する。ここでは,"対応あり記憶 成績.csv"という名前で作成する。作成後,R Console上で,

"対応ありデータ<-read.csv(対応あり記憶成績.csv)"と入力し, "対応ありデーダ'というデータセットとして読み込む。

# 3.2.2分散分析(対応あり)の実行

対応のある一要因分散分析の関数は、summary(aov(従属変 数~要因+人))と記述する。ここでは、"summary(aov(成績~記 憶術+参加者,data=対応ありデータ))"とRConsoleに入力す る。対応のある分散分析の場合,出力される分散分析表は Figure 5 のようになる。結果の見方は対応のない分散分析

(Figure 3) の時と同じである。

対応がない場合と異なるのは、まず、"参加者"という行が 増えていることである。さらに, 要因の効果(p値)に注目 すると,対応がないときには有意傾向であった記憶術の効果 が,対応のある場合では1%水準で有意になっている。これ

Table 2

記憶テストの成績(対応がある場合)

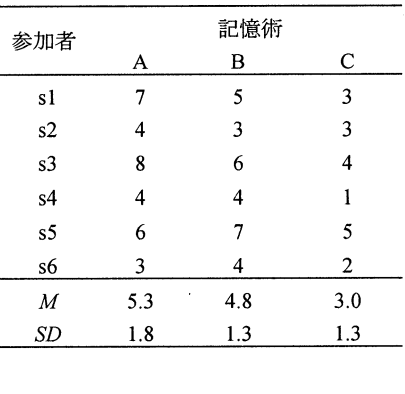

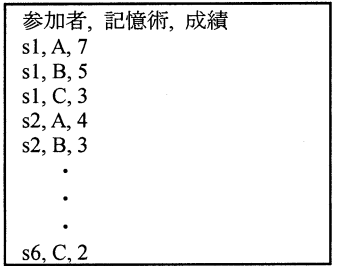

Figure4.分析で用いる"対応あり記 憶成績,CSV"の一部。この図では, 途中を省略して示した。実際は, s6の条件Cまですべて入力する。

は,誤差による分散が,対応を考慮することで,参加者要因の分散を取り除いたものになり,その 結果,要因に起因する分散が,誤差による分散よりも十分に大きくなったことを示す。

このように,対応を考慮した分析を行うことで,要因の効果が検出されやすくなる場合がある。

しかし,分析に用いるデータの性質によっては,タイプⅠエラーの確率(本当は差がないのに差が あると誤って判定する確率)が,設定した有意水準よりも大きくなる場合があることが指摘されて いる。このような問題の詳細やその解決方法については、入戸野 (2004) などを参照していただき たい。

|                                                              | Df     |        |                       | Sum Sq Mean Sq F value Pr(>F) |               |
|--------------------------------------------------------------|--------|--------|-----------------------|-------------------------------|---------------|
| 記憶術                                                          | 2      |        |                       | 18.1111 9.0556 10.5844        | $0.003399$ ** |
| 参加者                                                          | ٠<br>5 |        | 31.6111 6.3222 7.3896 |                               | 0.003838 **   |
| Residuals                                                    | 10     | 8.5556 | 0.8556                |                               |               |
|                                                              |        |        |                       |                               |               |
| Signif. codes: 0 '***' 0.001 '**' 0.01 '*' 0.05 '.' 0.1 '' 1 |        |        |                       |                               |               |

Figure 5. 一要因分散分析(対応あり)を実行して出力された分散分析表

## 4.Rによる多重比較

Rには多重比較を行う関数も用意されている。分析に用いるデータセットの形式は,分散分析の 場合と同じである。Tukey の HSD 法, Bonferroni 法, Holm 法の3種類の多重比較法について, R で 実行する際の記述例と出力結果を示す。

## 4.1データに対応がない場合

### 4.1.1 Tukey の HSD 法

Tukey の HSD 法は, TukeyHSD(aov(従属変数~要因, data=データセット名))と記述して実行する。 "記憶成績デーダ'について分析するには,以下を実行する。

> TukeyHSD(aov(成績~記憶術, data=記憶成績データ))

```
Tukey multiple comparisons of means
   95% family-wise confidence level
Fit: aov(formula = 成績 ~ 記憶術, data = 記憶成績データ)
S言己憶術 
            dıff ⊥wr upr pad
diff 1wr upr padj<br>B-A -0.500000 -2.954015 1.9540150 0.8583437
C-A -2.333333 -4.787348 0.1206817 0.0635188<br>C-B -1.833333 -4.287348 0.6206817 0.1617417
C-B -1.833333 -4.287348
```
Figure6,TukeyのHSD法による多重比較の出力結果

R Consoleに出力された結果を、Figure 6に示す。表の中で、左端の B-A, C-A といった記号は, 群間比較の組み合わせを表している。また,右端の"padj"は,調整済みのρ値を表す。つまり, この値が設定した有意水準よりも小さければ,その行に示される群間に有意な差があったと判断で きる。Figure6の結果によると,記憶術の異なる群間の差はいずれも有意ではなかった。

#### 4.1.2 Bonferroni 法と Holm 法

Bonferroni 法と Holm 法は両者とも、有意水準を調整した多数回のt検定を行う方法であり、書式 の基本部分は共通している。pairwise.t.test(従属変数,要因,p.adjust.method="method")と記述する。 p.adjust.method=の後の" "内で、どの方法を用いるかを指定する。"bonferroni"と"holm"以外にも, "hochberg", "hommel"と記入すれば, Bonferroni 法の改良版の一種である Hochberg 法, Hommel 法を 実行できる。また, "none"と記入すれば、有意水準の調整を行わない検定を行うことができる。以 下に、Bonferroni 法と Holm 法の実行結果を示す。Bonferroni 法の場合,以下のように記述する。

#### > pairwise.t.test(記憶成績データ\$成績,記憶成績データ\$記憶術,

### p.adjust.method="bonferroni")

分散分析における記述法とは異なり,変数が所属するデータセット名を指定するのに, "データセ ット名\$従属変数"という書式を用いることに注意が必要である。Bonferroni 法の結果を Figure 7 に,

Holm法の結果をFigure8に示す。

これらの出力結果の見方は同じであ る。表の中の数値は、調整済みのp値 である。たとえばA群とC群の比較で は p=.078 であり, 両群間に有意な差が あるとは言えない。Holm 法において Bonferroni 法よりも p 値が小さくなっ ているペアがあるが,2つの方法とも, 有意差のあるペアはなかった。

## 4.2データに対応がある場合

TukeyのHSD法を対応のあるデー タに適用することには問題があるこ とは既に述べた。一方, Bonferroni 法とHolm法は,対応のあるデータ にも適用できる。対応のあるデータ の多重比較を行う際には,対応のな

|       | Pairwise comparisons using t tests with pooled SD |       |  |  |
|-------|---------------------------------------------------|-------|--|--|
| data: | 記憶成績データ\$成績 and 記憶成績データ\$記憶術                      |       |  |  |
|       | А                                                 | в     |  |  |
| В     | 1.000                                             |       |  |  |
| С     | 0.078                                             | 0.214 |  |  |
|       | P value adjustment method: bonferroni             |       |  |  |

Figure 7. Bonferroni 法による多重比較の出力結果

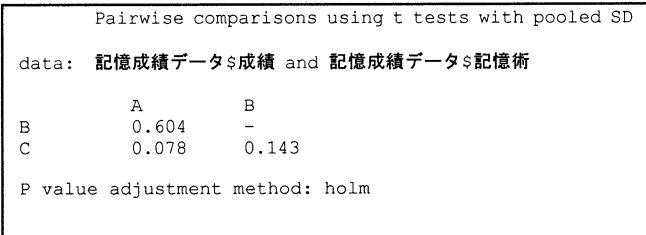

#### Figure8.Holm法による多重比較の出力結果

い場合の書式の末尾に"paired=TRUE"というオブションをつけ, 対応のある t 検定を用い 行う。具体的には、Holm 法の場合,以下のように記述する。

## > pairwise.t.test(記憶成績データ\$成績,対応あり成績データ\$記憶術,

#### p.adjust.method="holm", paired=TRUE)

Figure9は,対応のあるデータについてHolm法による多重比較を行ったときの出力結果である。 表の見方は,対応がない場合と同じである。対応がない場合には,有意差のあるペアはなかったの に対して、Figure 9 では、A 群と C 群, B 群と C 群の間に, 5%水準で有意差がある。このように,

対応のあるなしによって,同じ数値でもその分析結果は大きく異なる。

```
Pairwise comparisons using paired t tests 
data: 対応ありデータ$成績 and 対応ありデータ$記憶術
         A B 
B O.415 
C O.025 0.018 
P value adjustment method: holm
>
```
Figure9.Holm法による多重比較の出力結果(対応がある場合)

#### 5.Rコマンダーを用いた一要因分散分析と多重比較

Rコマンダーとは,Rの拡張プログラムの一種であり,これをインストールすることによって,R による統計解析を,コマンドの入力ではなく,メニューの選択によって行うことが可能になる。以 下では、本稿で紹介した解析について,Rコマンダーを用いて実行する方法について解説する。 5.1 R コマンダーのインストール方法

まず,インターネットに接続した状態で,Rを立ち上げる。RGuiウインドウのメニューにある"パ ッケージのインストール"を選択すると,パッケージファイルをダウンロードするサイトを選択す る画面が表示される。"Japan(Tsukuba) "を選択すると, Packages というウィンドウが立ち上がるの で,"Rcmdr''を選び,OKボタンをクリックする。すると,自動的にダウンロードとインストール が行われる。FigurelOのようなメッセージが表示されれば,インストールは成功である。

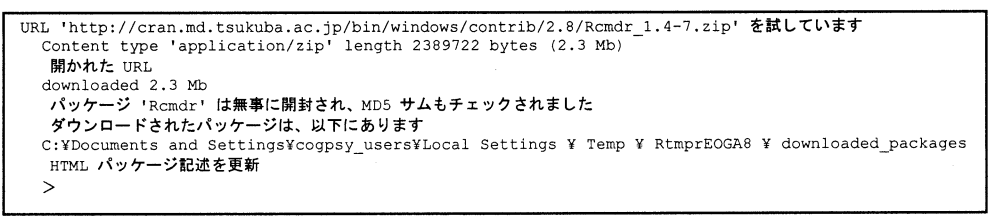

Figure 10. R コマンダーのインストール完了時に表示されるメッセージ

インストールが完了した R コマンダーを呼び出すには、RGui ウィンドウメニューの"パッケー ジの読み込み"で表示されるパッケージの一覧から "Rcmdr''を選択するか,R Console に "library(Rcmdr)"と入力すればよい。

Rコマンダーをインストール後初めて呼び出す時に,Figure 11 のようなメッセージが表示され, 新たなパッケージのインストールを促される場合がある。この中には,たとえば R コマンダーで Ecxel ファイルを開くのに必要なもの (RODBC) も含まれているので、"はい"を選択し、インスト ールしておくと良い。Rコマンダーと同様に,自動的にファイルがダウンロードされ,インストー ルされる。また、最初に"いいえ"を選んでも、次に起動したときに改めてインストールを行うこ とができるし,また,必要なものだけを選んでインストールすることもできる。

Rcdmrが利用する次のパッケージがありません: abind, multicomp, rgl, relimp, lmtest, effects, car, aplpack, RODBC これらのパッケージがなければ、利用できない機能があります。 これらのパッケージをインストールしますか? はい/いいえ

"はい"を選択し追加パッケージのインストールが完了するか, "いいえ"を選択すると,RConsole とは別のウィンドウでRコマンダーが立ち上がる (Figure 12)。

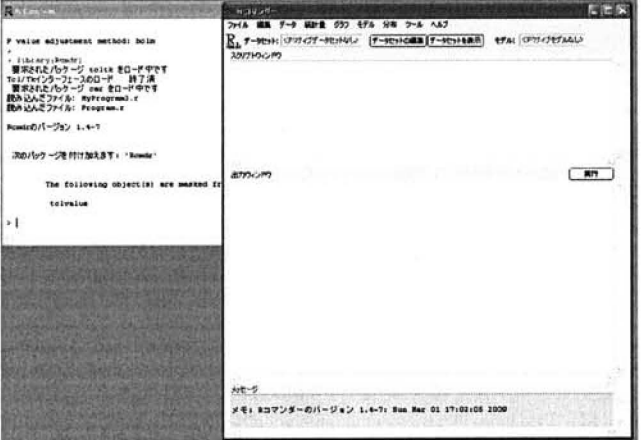

Figure 12. R コマンダーの起動画面

## 5.2 R コマンダーの基本操作

R コマンダーの操作は、ウィンドウ上部のメニ ューやボタンをクリックして選択することで行う。 データファイルを読み込むには、まず、メニュー の中の"データ"を選択する。さらに"データの インポード をクリックする。

csv ファイルを読み込むときには、そのときに 表示される選択肢の中から."テキストファイルま たはクリップボード, URL から…"を選択する。 Figure 13 のようなウィンドウが表示されるので, まず,任意のデータセット名を入力する(たとえ ば"記憶成績データ")。"フィールドの区切り記号" は."カンす'にチェックを入れる。OKを押すと. データファイルを選択する画面が表示されるので. 作成した csv ファイルを指定する。

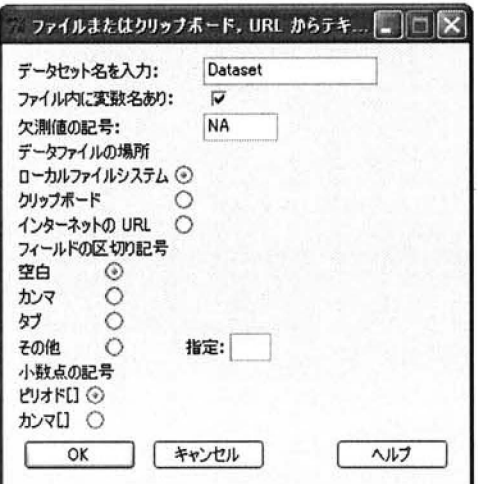

Figure 13. データのインポート画面

Figure 11. R コマンダーの初回起動時などに表示されるメッセージ

#### 5.3 R コマンダーのカスタマイズ

平均値の比較を行う場合,"統計丑"メニューの中の"平均"から処理を選択する。インストー ル直後の状態では、Figure 14 のような項目からなるメニューが開かれる。ただし、灰色の文字にな っている処理は講釈できない。どの処理を選択できるかは,そのときに読み込んでいるデータセッ

トの内容や,インストールしてあるパッケージによ って変化する。以下で.メニュー項目をカスタマイ ズすることによって, 対応がある場合, 対応がない 親告それぞれの一要因分散分析,多重比較をメニュ ーから選択して実行できるようにする。

Rコマンダーのカスタマイズ手順は,メニューの 作成、実行用のスクリプトファイルの作成の2段階 に分かれる。

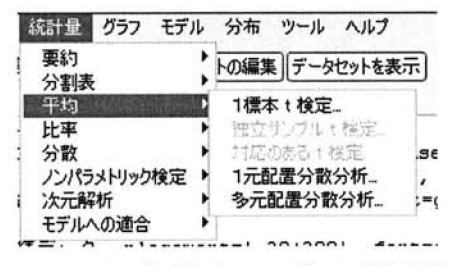

Figure 14. "平均メニュー"の初期表示

5.3.1メニューの作成

R コマンダーのメニューの内容は, Rcmdr-menus.txt というテキストファイルに記述されている。 このファイルの内容を変更することによって, R コマンダーのメニューで選択できる内容を変更で きる。

Rcmdr-menus.txt は、Rのインストールフォルダから, library フォルダ, Rcdmr フォルダと階層を 進み, etc フォルダの中に存在する (通常は C:\Program Files\R\R-2.8.1\library\Rcmdr\etc\, このう ちR-2.8.1 はRのバージョンを示し,2009年3月5日現在で最新のもの)。なお、カスタマイズ作業 ではこのファイルの内容を上書き保存して書き換えるため.インストール時のファイルを別名でど こかにバックアップしておくと良い。Rcmdr-menus.txt をテキストエディタで開くと、その内容は Fi苫ur∈15のようになっている。

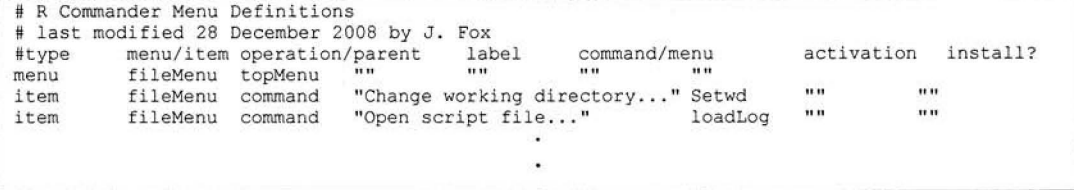

#### Figure 15. Rcmdr-menus.txt の内容

このファイルの一行が, R コマンダーのメニュー上のひとつの項目に対応している。たとえば, 左端の menu や item は, その項目が単なるメニューか, 選択できる項目であるかを表している。

R コマンダーの平均値メニューに一要因分散分析と多重比較を追加するには, Figure 16 のように する。"Item meansMenu command "Paired t-test"・・・"の行は、現バージョン (1.4-7, 2009年 3月5日現在)のRコマンダーをインストールした直後の状態であれば、Rcmdr-menus.txtの89行 目にある。見つからなければ, "meansMenu"や "Paired t-test"といった文字列を検索する。正しく

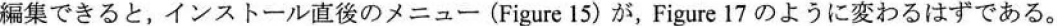

| (編集前)  |         |  |                                                                                      |  |  |  |  |
|--------|---------|--|--------------------------------------------------------------------------------------|--|--|--|--|
|        |         |  | Item meansMenu command "Paired t-test" pairedTTest "numericP(2) " ""                 |  |  |  |  |
|        |         |  | Item meansMenu command "One-way ANOVA" oneWay.Anova "numericP() && factorsP()" ""    |  |  |  |  |
|        |         |  | Item meansMenu command "Multi-way ANOVA" multiWayAnova "numericP() && factorsP()" "" |  |  |  |  |
| (編集後)  |         |  |                                                                                      |  |  |  |  |
|        |         |  | Item meansMenu command "Paired t-test" pairedTTest "numericP(2) " ""                 |  |  |  |  |
|        | #編集はじまり |  |                                                                                      |  |  |  |  |
|        |         |  | #Item meansMenu command "One-way ANOVA" oneWay.Anova "numericP() && factorsP()" ""   |  |  |  |  |
|        |         |  | Item meansMenu command "一要因分散分析" MyOneWayANOVA "numericP() && factorsP()" ""         |  |  |  |  |
|        |         |  | MyMultiComp "numericP() && factorsP()" ""<br>Item meansMenu command "多重比較"           |  |  |  |  |
| #編集おわり |         |  |                                                                                      |  |  |  |  |
|        |         |  | Item meansMenu command "Multi-way ANOVA" multiWayAnova "numericP() && factorsP()" "" |  |  |  |  |

Figure 16. Rcmdr-menus.txt に一要因分散分析と多重比較を追加する

ただし, Rcmdr-menus.txt を編集後, R コマンダー を正常に起動するためには,メニューに追加された 処理を実行するためのスクリプトファイルも作成し なければならない.

## 5.3.2 実行用のスクリプトファイルの作成

Figure 16 の Rcmdr-menus.txt の編集では、メニュ ーに表示させる項訂名,項目を選択したときに実行 される関数を指定した。実際にメニューの新しい項

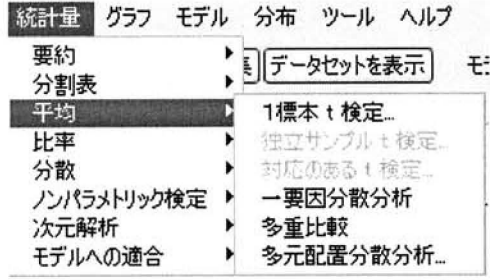

Figure 17. 編集後の平均メニュー

目を動作させるには、その関数をスクリプトで定義する必要がある。たとえば、Figure 16の"一要 因分散分析"では、メニューでその項目をクリックすることで、同じ行にある MyOneWayANOVA という関数が実行される。そのスクリプトはテキストエディタで作成し、たとえば、MyProgram.r という名前で, Rcmdr-menus.txt と同じ etc フォルダに保存する。これによって, 作成した MyProgram.r がRコマンダーの起動時に読み込まれ,正しく起動するようになる。スクリプトファイルの拡張子 は、txt ではなく、r であることに注意してほしい。

以下に,対応がない場合とある場合の一要因分散分析と多重比較(Tukeyの HSD, Bonferroni, Holm) を実行するためのスクリプトを示す。Figure 18 は一要因分散分析, Figure 19 は多重比較の ためのスクリプトである。スクリプトの内容に関する詳しい説明や、記述の仕方については、舟尾

(2007) を参照していただきたい。Figure 18 および Figure 19 のスクリプト (MyProgram.r) は, http://sites.google.com/site/yoshihikokunisato/rniyoru-ichi-youin-bunsan-bunseki-oyobi-tajuu-hikaku からダ ウンロードできる。

```
#一要因分散分析 
MyOneWayANOVA <- function(){
   initializeDialog(title="一要因分散分析")
   radioButtons(name="myrepeated", buttons=c("対応なし", "対応あり"),
   values=C(1, 2),
   1abels=c("対応なし", "対応あり"),
   title=gettextRcmdr("対応の有無"))
   DVbox<- variableListBox(top,Numeric(),title="従属変数(1つ選択)")
   IVbox<- variableListBox(top, Factors(), title="要因(1つ選択)")
   SSbox<- variableListBox(top, Factors(),title="人(対応ありの場合のみ選択)")
   onOK < - function(){
     1ogger("一要因分散分析を実行します:")
     XXX<-getSelection(DVbox) 
    YYY<-getSelection(IVbox) 
     ZZZ<-getSelection(SSbox) 
     CloseDialog() 
     if(tclvalue(myrepeatedVariable)==l) 
     command <- paste("summary(aov(",XXX,"~",YYY,",data=",ActiveDataSet(),"))", seq="")
     if(tclvalue(myrepeatedVariabie)==2) 
     command <- paste("summary(aov(",XXX,"~",YYY,"+",ZZZ,",data=",ActiveDataSet(),"))", seq="")
     doItAndPrint(COmmand) 
     tkfocus(CommanderWindow()) 
   \overline{1}OKCancelHelp() 
   tkgrid(myrepeatedFrame, sticky="w")
   tkgrid(getFrame(DVbox),getFrame(IVbox),getFrame(SSbox),sticky="w")
   tkgrid(buttonsFrame, columnspan=2, sticky="w")
   dialogSuffix(rows=5, columns=1)
)
```
Figure 18. 一要因分散分析を実行するためのスクリプト

```
♯多重比較 
MyMultiComp <- function(){
 initializeDialog(title="多重比較")
 DVbox<- variableListBox(top,Numeric(),title="従属変数(1つ選択)")
 IVbox<- variableListBox(top,Factors(),title="要因(1つ選択)")
 radioButtons(name=■'mymethods'l, 
          buttons=c("TukeyHSD", "Bonferronil", "Holm1", "Bonferroni2", "Holm2"),
         values=C(1, 2, 3, 4, 5),
          labels=c("TukeyHSD (対応なし) ", "Bonferroni (対応なし) ",
                  "Holm (対応なし) ", "Bonferroni (対応あり) ", "Holm (対応あり) "),
          title=gettextRcmdr("多重比較の方法"))
          onOK < - function(){
                    1ogger("多重比較を実施します:")
      XXX<-getSelection(DVbox) 
      YYY<-getSelection(IVbox) 
          closeDialog()
 if(tclvalue(mymethodsVariable)==1) 
   command <- paste("TukeyHSD(aov(",XXX,"~",YYY,",data=",ActiveDataSet(),"))", seq="")
 if(tclvalue(mymethodsVariable) == 2)
   command <- paste("pairwise.t.test(", ActiveDataSet(), "$", XXX,
   ",",ActiveDataSet(),"$",YYY,',p.adjust.method="bonferroni")', seq="")
 if(tclvalue(mymethodsVariable)=3)command <- paste("pairwise.t.test(",ActiveDataSet(),"$",XXX,
   ",", ActiveDataSet(),"$",YYY, ',p.adjust.method="holm")', seq="")
 if(tclvalue(mymethodsVariable)==4) 
   command<- paste("pairwise.t.test(",ActiveDataSet(),"$",XXX,
   ",",ActiveDataSet(),"$",YYY,', p.adjust.method="bonferroni", paired=TRUE)', seq="")
 if(tclvalue(mymethodsVariable)==5) 
   command <- paste("pairwise.t.test(", ActiveDataSet(), "$", XXX,
   ",",ActiveDataSet(),"$",YYY,', p.adjust.method="holm", paired=TRUE)', seq="")
        doItAndPrint(command)
          tkfocus(CommanderWindow‖) 
          \lambdaOKCancelHelp() 
          tkgrid(getFrame(DVbox), getFrame(IVbox), sticky="w")
          tkgrid(mymethodsFrame, sticky="w")
          tkgrid(buttonsFrame, columnspan=2, sticky="w")
          dialogSuffix(rows=8, columns=1)
\rightarrow
```
Figure 19. Tukey の HSD 法, Bonferroni 法, Holm 法による多重比較法を実行するためのスクリプト

## 5.4 R コマンダーを用いた一要因分散分析と多重比較

以上の手続きによるカスタマイズが完了したら、以下の手順により、分析の準備、一要因分散分 析,そして多重比較を簡単に実行できる。

1)データセットの読み込み

- a) データメニューの"ファイルまたはクリップボード, URLから..."を選択
- b) データセット名を入力し, 区切りを"カンマ"に設定
- c) データファイル (対応あり記憶成績.csv) を選択
- 2)一事阻分散分析
	- a) 平均メニューの"一要因分散分析"を選択
	- b) 表示されるウィンドウ (Figure 20) で, 対 応の有無を選択
	- c) 従属変数を"成績", 要因を"記憶術"に 設定
	- d) 対応ありの場合は、人を"参加者"に設定 Figure 20. 一要因分散分析のメニュー
- 一重因分散分析 対応の有無 対応なし〇 対応あり ◎ 従属変数(つ選択) (飛躍でり因果) 人々なありの場合のみ選択) 記憶術<br>Baune → 10.11 OK Frith

e) OKを押すと、出力ウィンドウに分析結果が出力される (Figure 21)

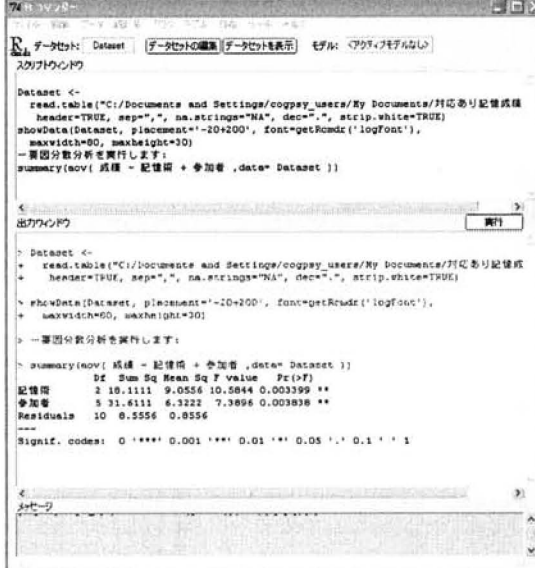

Figure 21. 一要因分散分析の結果表示 Figure 22. 多重比較のメニュー

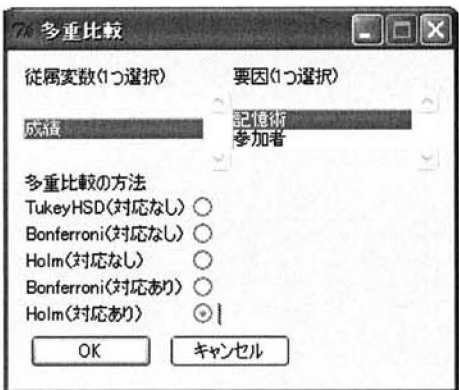

ヨ)多重比較

- a) 平均メニューの"多重比較"を選択
- b) 表示されるウィンドウ (Figure 22) で, 従属変数を"成績", 要因を"条件"に設定
- c) 対応の有無に注意して、5種類の中から多重比較の方法を選択
- d) OKを押すと結果が出力される (Figure 23)

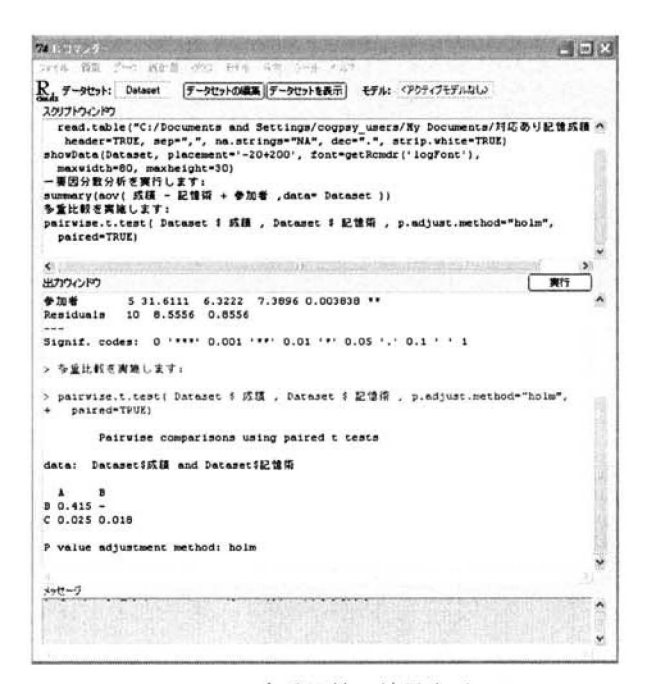

Figure 23. 多重比較の結果表示

古.まとめ

本稿では、心理統計解析の基本的な手法である,一要因分散分析および多重比較について, R と R コマンダーを利用して分析を行う手順を解説した。R を使用する上で, R コマンダーを用いるこ とは、対話型環境というインターフェース面のハードルを緩和する意義があるだろう。また, R コ マンダーのカスタマイズは,高度かつ柔軟な,個人に合わせた統計解析環境を心理学学習者が手に 入れるための有卦な手段となるであろう。

## 引用文献

舟尾暢男 (2007). R Commander ハンドブック––A Basic Statistics GUI for R 九天社

林 智幸・新見直子 (2005). 厳格化の観点からの多重比較法の整理 広島大学教育学研究科紀要 第三部 (教育人間科学領域), 54, 189-196.

岩橋俊哉 (2006). 統計言語 R の心理統計での利用について 大東文化大学紀要, 45, 15-22.

小村賢二 (2006a). 統計ソフトRについて 愛知学院大学教養部紀要, 54(1), 135-170.

小村賢二 (2006b). 統計ソフトRの基本操作について 愛知学院大学教養部紀要, 54(2), 103-117. 永田 靖·吉田道弘 (1997). 統計的多重比較法の基礎 サイエンティスト社

入戸野 宏 (2004). 心理生理学データの分散分析 生理心理学と精神生理学, 22, 275-290.

徳永智子・国里愛彦・蔵永 瞳・髙村真広・深瀬裕子・宮谷真人 (2008). Rで始める心理統計 広 島大学心理学研究, 8, 163-176.